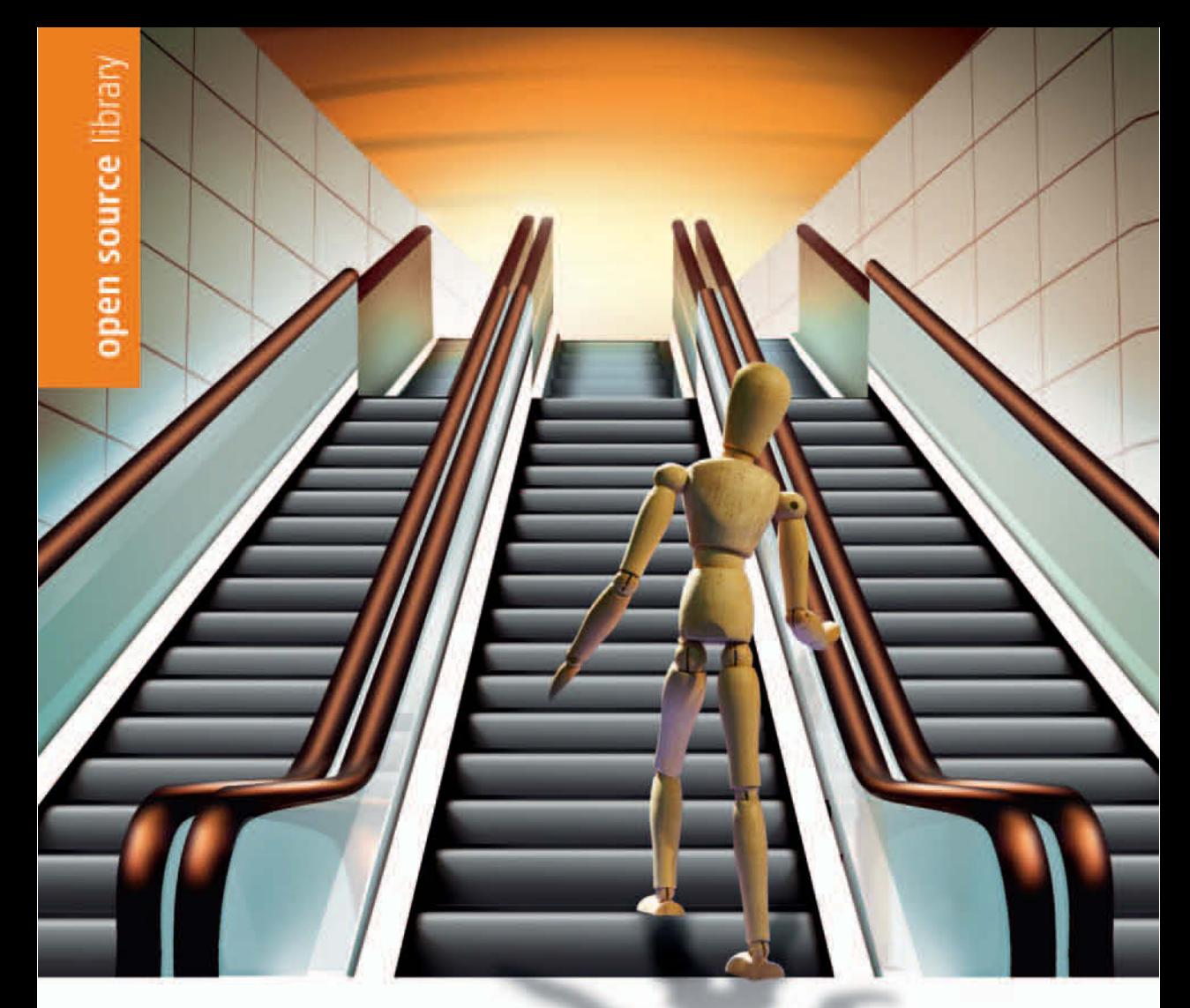

Leo Feyer

# **Das offizielle** TV TYPOlight Handbuch

Webseiten erstellen und verwalten mit dem Open Source-CMS

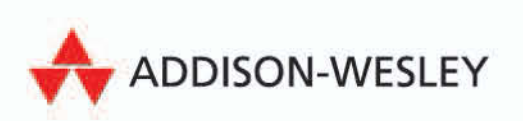

Mit TYPOlight, XAMPP, exklusivem Template u.v.a.m.

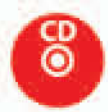

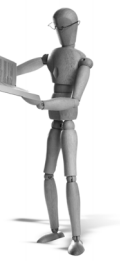

pen source librar

# **3 Der Administrationsbereich**

TYPOlight ist wie viele andere CMS in zwei Bereiche aufgeteilt.

Im Administrationsbereich, dem so genannten *Backend*, können Sie alle Arbeiten im Zusammenhang mit der Verwaltung Ihrer Webseite erledigen. Typische Backend-Aufgaben sind beispielsweise das Festlegen der Seitenstruktur, das Bearbeiten von Artikeln oder das Anlegen von Nachrichtenbeiträgen.

Den zweiten Bereich bildet die eigentliche Webseite, die Besucher später sehen können, wenn sie Ihre Internetadresse aufrufen. Diesen Bereich, dessen Aussehen und Inhalt Sie im Backend festlegen, nennt man *Frontend*.

# **3.1 Aufruf des Backends**

Sie erreichen das Backend Ihrer TYPOlight-Installation, indem Sie /typolight an die URL Ihrer Webseite anhängen. Die vollständige Adresse sieht also in etwa so aus:

- http://www.domain.de/typolight/
- http://www.domain.de/typolight-2.6.0/typolight/
- http://www.domain.de/pfad/zu/tl/typolight/

Geben Sie Ihren Benutzernamen und Ihr Passwort ein und wählen Sie die Sprache, in der Sie das TYPOlight-Backend sehen möchten. Standardmäßig wird die Sprache ausgewählt, die Sie in Ihrem Internetbrowser voreingestellt haben. Bestätigen Sie Ihre Eingaben mit einem Klick auf die Schaltfläche ANMELDEN.

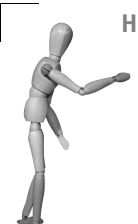

#### **Hinweis**

Die Backend-Anmeldung ist mit einem Zeitverzögerungsmechanismus gegen Brute-Force-Attacken<sup>1</sup> geschützt. Wenn Sie mehr als dreimal hintereinander ein falsches Passwort eingeben, wird Ihr Benutzerkonto automatisch für 5 Minuten gesperrt. Auf diese Weise wird verhindert, dass ein Hacker eine große Anzahl Passwörter nacheinander ausprobiert, bis er das richtige Passwort gefunden hat.

*<sup>1</sup> http://de.wikipedia.org/wiki/Brute-Force-Methode*

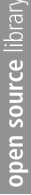

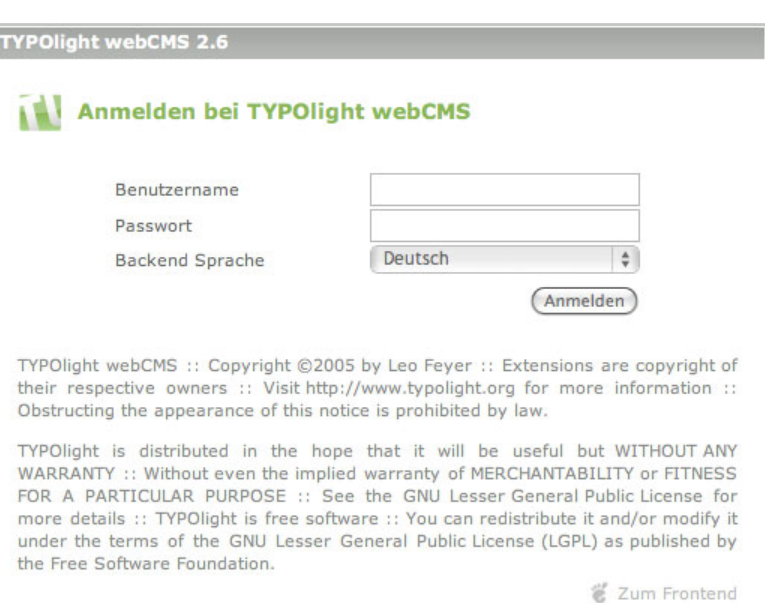

*Abbildung 3.1: TYPOlight Backend-Anmeldung*

# **3.2 Aufbau des Backends**

Das Backend ist in drei Bereiche unterteilt. Oben befindet sich der Infobereich, auf der linken Seite die Navigation und auf der rechten der Arbeitsbereich (Abbildung 3.2).

# **3.2.1 Der Infobereich**

Der Infobereich zeigt Ihnen nicht nur die Minor Release-Version Ihrer Installation, sondern enthält auch drei wichtige Links, die Sie beim Arbeiten mit TYPOlight immer wieder benötigen werden.

BENUTZER: Dieser Link führt zu den persönlichen Einstellungen Ihres Benutzerkontos. Sie können dort z. B. Ihr Passwort ändern oder die Sprache wechseln.

FRONTEND-VORSCHAU: Dieser Link ruft das Frontend der Webseite in einem neuen Fenster auf. Wenn Sie eine bestimmte Seite oder einen Artikel im Backend bearbeiten, werden Sie automatisch auf die entsprechende Seite im Frontend weitergeleitet.

ABMELDEN: Über diesen Link können Sie sich vom Backend abmelden.

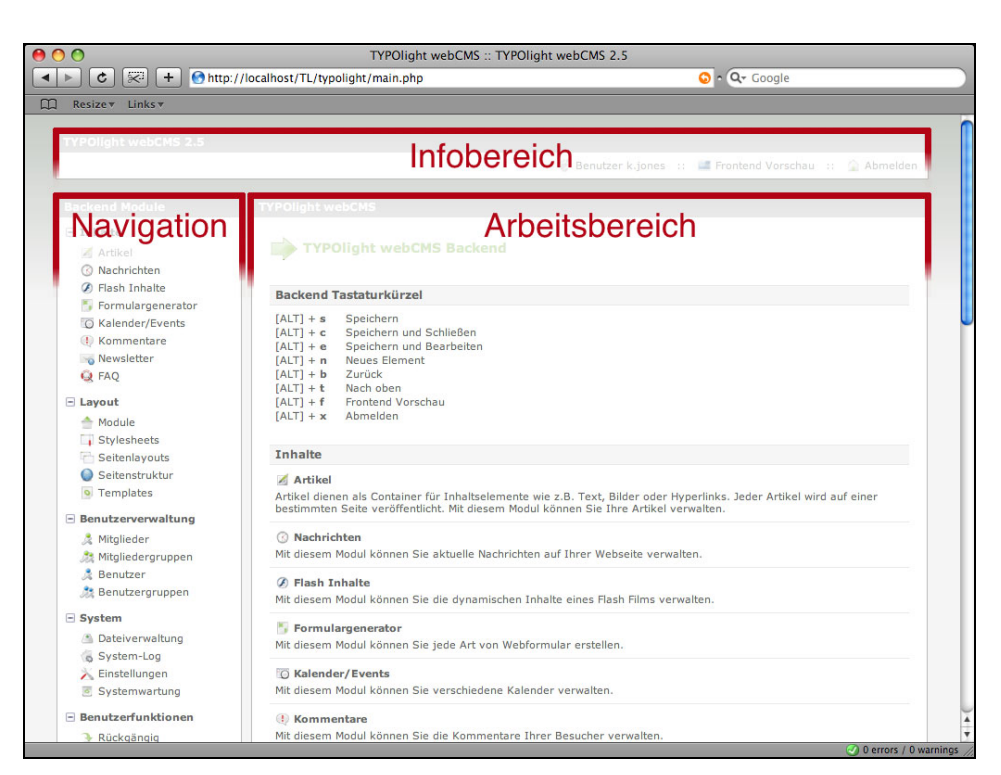

*Abbildung 3.2: Aufteilung des Administrationsbereichs*

# **3.2.2 Der Navigationsbereich**

Der Navigationsbereich enthält Links zu den verschiedenen Backendmodulen, von denen jedes eine bestimmte Aufgabe erfüllt. Zur besseren Übersicht sind die Module in Gruppen zusammengefasst, die Sie je nach Bedarf ein- und ausklappen können.

INHALTE: In dieser Gruppe befinden sich alle Module, die irgendeine Art von Inhalt generieren können. Zu den Inhalten zählen in TYPOlight nicht nur Artikel, sondern z. B. auch Nachrichtenbeiträge, Termine, Kommentare oder Formulare.

LAYOUT: In dieser Gruppe befinden sich verschiedene Module, mit denen Sie das Aussehen und die Struktur Ihrer Webseite festlegen können.

BENUTZERVERWALTUNG: In dieser Gruppe befinden sich alle Module, die mit der Verwaltung von Benutzern und Benutzergruppen zu tun haben. TYPOlight unterscheidet zwischen Benutzern (Backend-Benutzer) und Mitgliedern (Frontend-Benutzer).

SYSTEM: In dieser Gruppe befinden sich verschiedene Module zur Konfiguration und Wartung Ihrer TYPOlight-Installation.

BENUTZERFUNKTIONEN: In dieser Gruppe befinden sich hilfreiche Module für den angemeldeten Benutzer. Sie können hier z. B. gelöschte Datensätze wiederherstellen oder Ihr TYPOlight-Passwort ändern.

# **3.2.3 Der Arbeitsbereich**

Im Arbeitsbereich führen Sie alle Arbeiten innerhalb von TYPOlight durch. Je nach Modul stehen Ihnen dabei unterschiedliche Funktionen zur Verfügung.

Direkt nach der Anmeldung wird Ihnen auf der Startseite des Backends eine Übersicht der Backend-Tastaturkürzel sowie die Erklärung aller installierten Module präsentiert. Außerdem prüft TYPOlight bei der Anmeldung automatisch, ob Ihre Installation aktuell ist, und empfiehlt Ihnen gegebenenfalls eine Aktualisierung.

#### **Hinweis**

Die beschriebenen Tastaturkürzel funktionieren in dieser Form nur unter Windows. Mac-Nutzer müssen anstatt der (Alt)-Taste die (Ctrl)-Taste in Verbindung mit dem jeweiligen Kürzel verwenden. Auch die neueren Firefox-Versionen weichen hier vom gewohnten Standard ab. Dort müssen Sie  $\boxed{A|t}$   $\boxed{\Phi}$  in Verbindung mit dem jeweiligen Kürzel verwenden. Dieses »Fehlverhalten« lässt sich aber glücklicherweise korrigieren. Öffnen Sie Firefox und geben Sie in die Adresszeile about:config ein. Suchen Sie dann die Einstellungen ui.key.chromeAccess und ui.key.contentAccess und vertauschen Sie einfach deren Werte (4 und 5).

# **3.3 Datensätze auflisten**

TYPOlight speichert alle Informationen rund um Ihre Webseite in der Datenbank. Dazu zählen sowohl Backend-Daten wie Benutzer, Module, Seiten oder Artikel als auch Frontend-Daten wie Gästebucheinträge oder Kommentare. Alle diese Daten werden in verschiedenen Tabellen gesammelt und können dann im Backend aufgelistet, durchsucht, kopiert, verschoben, gelöscht oder bearbeitet werden.

# **3.3.1 Die verschiedenen Ansichten**

Die drei häufigsten Formen von Auflistungen, die ich nachfolgend Ansichten nennen werde, sind die einfache Liste (*List View*), die nach der übergeordneten Tabelle gruppierte Liste (*Parent View*) sowie die Baumansicht (*Tree View*).

# **List View**

Hierbei handelt es sich um Datensätze einer einzelnen Tabelle, die in einer bestimmten Reihenfolge aufgelistet werden. Die Sortierung ist meistens alphabetisch, und die einzelnen Zeilen sind nach Anfangsbuchstaben gruppiert (Abbildung 3.3).

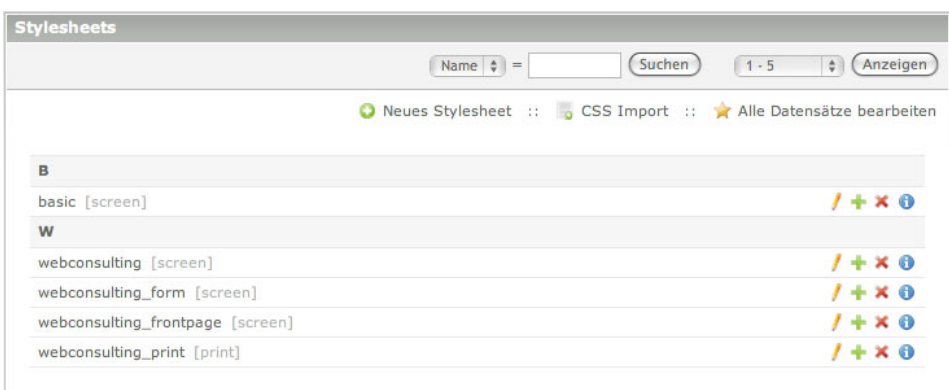

*Abbildung 3.3: Der List View*

#### **Parent View**

Hierbei handelt es sich um Datensätze, die mit den Datensätzen einer zweiten Tabelle in einer Eltern-Kind-Beziehung stehen. Stellen Sie sich zwei Warenkörbe und die darin enthaltenen Produkte vor. In jedem Warenkorb bzw. Elternelement können beliebig viele Produkte bzw. Kindelemente liegen.

In TYPOlight kommen solche Eltern-Kind-Beziehungen sehr häufig vor, sei es bei Artikeln und Inhaltselementen, Archiven und Nachrichtenbeiträgen oder Stylesheets und Formatdefinitionen. Wenn Sie nun den Inhalt eines Warenkorbs auflisten, wollen Sie natürlich nur die Produkte dieses einen Warenkorbs sehen und nicht die Produkte des zweiten. Daher zeigt Ihnen TYPOlight im Parent View auch nur die Datensätze (Kindelemente) des jeweils ausgewählten Elternelements (Abbildung 3.4).

|                                  | Kommentar $\frac{1}{r}$ = | Suchen | FAQ | Filtern<br>$\ddot{\mathbf{v}}$                                    | $1 - 2$ | $\frac{1}{2}$ | Anzeigen   |
|----------------------------------|---------------------------|--------|-----|-------------------------------------------------------------------|---------|---------------|------------|
|                                  |                           |        |     | Zurück :: O Neue Formatdefinition :: A Alle Datensätze bearbeiten |         |               |            |
|                                  |                           |        |     |                                                                   |         |               | $\sqrt{2}$ |
| Name:                            | webconsulting             |        |     |                                                                   |         |               |            |
| Änderungsdatum: 2008-03-19 11:45 |                           |        |     |                                                                   |         |               |            |
| Medientypen:                     | screen                    |        |     |                                                                   |         |               |            |
|                                  |                           |        |     |                                                                   |         | $1 + 3800$    |            |
| .mod faqlist h2                  |                           |        |     |                                                                   |         |               |            |
| €                                |                           |        |     |                                                                   |         |               |            |
| margin-top:30px;                 |                           |        |     |                                                                   |         |               |            |
|                                  |                           |        |     |                                                                   |         |               |            |
|                                  |                           |        |     |                                                                   |         | $1 + 31 × 00$ |            |
| .mod faqreader .info             |                           |        |     |                                                                   |         |               |            |
| $\left\{ \right.$                |                           |        |     |                                                                   |         |               |            |
|                                  | margin-top:1.25em;        |        |     |                                                                   |         |               |            |
| color:#808080;<br>$\mathbf{r}$   |                           |        |     |                                                                   |         |               |            |
|                                  |                           |        |     |                                                                   |         |               |            |

*Abbildung 3.4: Der Parent View*

#### **Tree View**

Hierbei handelt es sich um Datensätze, die in einer hierarchischen Abhängigkeit zueinander stehen und daher in einer Baumstruktur dargestellt werden. Typischerweise ist das bei einem Dateisystem der Fall, in dem es Verzeichnisse und Unterverzeichnisse gibt, deshalb nutzt der TYPOlight-Dateimanager diese Ansicht. Hierarchische Strukturen können aber auch innerhalb einer Tabelle abgebildet werden, wie es z. B. bei der Seitenstruktur Ihrer Webseite der Fall ist (Abbildung 3.5).

| <b>Seitenstruktur</b> |                             |                                                                 |                           |
|-----------------------|-----------------------------|-----------------------------------------------------------------|---------------------------|
|                       |                             | O Neue Seite :: > Mehrere bearbeiten :: E Alle öffnen/schließen |                           |
| o                     | <b>TYPOlight webCMS</b>     |                                                                 |                           |
| $\Box$                | WebConsulting               |                                                                 | $1 + h$ uxo               |
|                       | Seite nicht gefunden        |                                                                 | / + + U X 0               |
|                       | <b>A</b> Zugriff verweigert |                                                                 | $1 + i \times 0$          |
|                       | A Startseite                |                                                                 | $1 + \pm 0$               |
| $\Box$                | ▲ Unternehmen               |                                                                 | $1 + h$ $\vee$ $\times$ 0 |
|                       | Newsletter<br>$+$           |                                                                 | $1 + h \vee x 0$          |
|                       | A Nachrichtenarchiv         |                                                                 | $1 + b$ u $\times$ 0      |
|                       | Machrichtenleser            |                                                                 | $1 + \pm \vee x$ 0        |
|                       | Eventkalender               |                                                                 | $1 + h$ $X$ 0             |
|                       | $\Box$ Portfolio            |                                                                 | $1 + h$ $\vee$ $x \theta$ |
|                       | Clean Blue                  |                                                                 | $1 + i \times 0$          |
|                       | A Modern Green              |                                                                 | $1 + i \times 0$          |
| $+$                   | ▲ Service                   |                                                                 | $1 + h$ $\vee$ $\times$ 0 |
| $+$                   | $\triangle$ Blog            |                                                                 | $1 + h \vee x 0$          |
|                       | Registrieren                |                                                                 | $1 + + \sqrt{1} \times 0$ |
|                       | <b>A</b> Mein Konto         |                                                                 | / + + w × 0               |
|                       | $\triangle$ Login           |                                                                 | $1 + \omega \times 0$     |
|                       | & Logout                    |                                                                 | $1 + 4 - 2$               |

*Abbildung 3.5: Der Tree View*

# **3.3.2 Datensätze sortieren und filtern**

Damit Sie auch bei Tabellen mit sehr vielen Datensätzen immer den Überblick behalten, bietet Ihnen TYPOlight verschiedene Möglichkeiten, Auflistungen zu sortieren und durch Filter einzuschränken. Die meisten Auflistungen lassen sich durch gezieltes Filtern so einschränken, dass Ihnen nur die Datensätze angezeigt werden, die Sie auch wirklich für eine bestimmte Aktion benötigen (Abbildung 3.6).

SORTIEREN: Hier legen Sie fest, nach welchem Feld die Auflistung sortiert wird.

FILTERN: Hier können Sie einen oder mehrere Filter setzen und sich so z. B. nur die Mitglieder anzeigen lassen, die männlich sind und Deutsch sprechen.

SUCHEN: Hier können Sie ein Feld nach einem bestimmten Wert durchsuchen. Es werden dann nur die Datensätze angezeigt, die den gesuchten Begriff enthalten.

| Sprache      | $  $ Stadt            | $\frac{4}{7}$   Land<br>$\div$ | Mitgliedergrup $\frac{1}{2}$   Login erlauber $\frac{1}{2}$   Deaktivieren |               | Filtern<br>٠              |
|--------------|-----------------------|--------------------------------|----------------------------------------------------------------------------|---------------|---------------------------|
| Nachname     | Sortieren<br>÷        | Benutzername                   | Suchen<br>$\frac{1}{\Psi}$ =                                               | $1 - 2$       | Anzeigen<br>$\frac{4}{7}$ |
|              |                       |                                | Neues Mitglied                                                             | $-11$<br>- 18 | re bearbeiten             |
| $\mathbf{E}$ |                       |                                |                                                                            |               |                           |
|              |                       |                                |                                                                            |               |                           |
|              | Donna Evans [d.evans] |                                |                                                                            |               | $\times$ $\theta$         |
| S            |                       |                                |                                                                            |               |                           |

*Abbildung 3.6: Auflistungen filtern und durchsuchen*

ANZEIGEN: Hier können Sie die Anzahl der Datensätze pro Seite begrenzen. Dieser Filter ist als einziger standardmäßig immer aktiv und auf 30 Datensätze eingestellt, da das Auflisten von mehreren hundert Datensätzen eine ganze Zeit lang dauern kann.

Alle Filter können beliebig miteinander kombiniert werden. Aktive Filter werden gelb hinterlegt, so dass Sie auf einen Blick erkennen können, welche Filter Sie gesetzt haben. Um einen Filter zu deaktivieren, wählen Sie einfach den obersten Eintrag aus dem Drop-Down-Menü bzw. löschen den Suchbegriff aus dem Suchfeld.

### **3.3.3 Die Navigationssymbole**

Bestimmt sind Ihnen schon die bunten Icons aufgefallen, die sich in jeder Ansicht rechts neben den einzelnen Datensätzen befinden. Mit diesen Navigationssymbolen können Sie einzelne Datensätze bearbeiten, kopieren, verschieben oder löschen. Je nach Modul kommen unter Umständen noch weitere Funktionen hinzu.

#### **Standard Icons**

Die Navigationssymbole aus Abbildung 3.7 kommen in fast allen Ansichten vor. Aus Gründen der Übersichtlichkeit sind sie nicht zusätzlich mit einem Text versehen. Wenn Sie aber den Zeiger Ihrer Maus über einem Icon positionieren, wird Ihnen die entsprechende Beschreibung dazu angezeigt.

BEARBEITEN: ruft einen bestimmten Datensatz im Bearbeitungsmodus auf.

DUPLIZIEREN: erstellt eine Kopie eines vorhandenen Datensatzes.

LÖSCHEN: löscht einen Datensatz (dieser Vorgang kann widerrufen werden).

INFO: zeigt Informationen zu einem Datensatz.

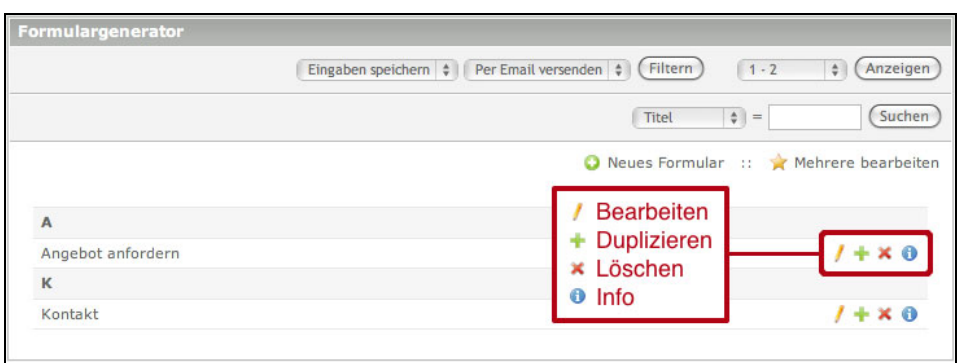

*Abbildung 3.7: Navigationssymbole im List View*

#### **Icons im Parent View**

Im Parent View (Eltern-Kind-Ansicht) gibt es drei zusätzliche Icons, mit denen Sie die Reihenfolge der Datensätze festlegen können (Abbildung 3.8).

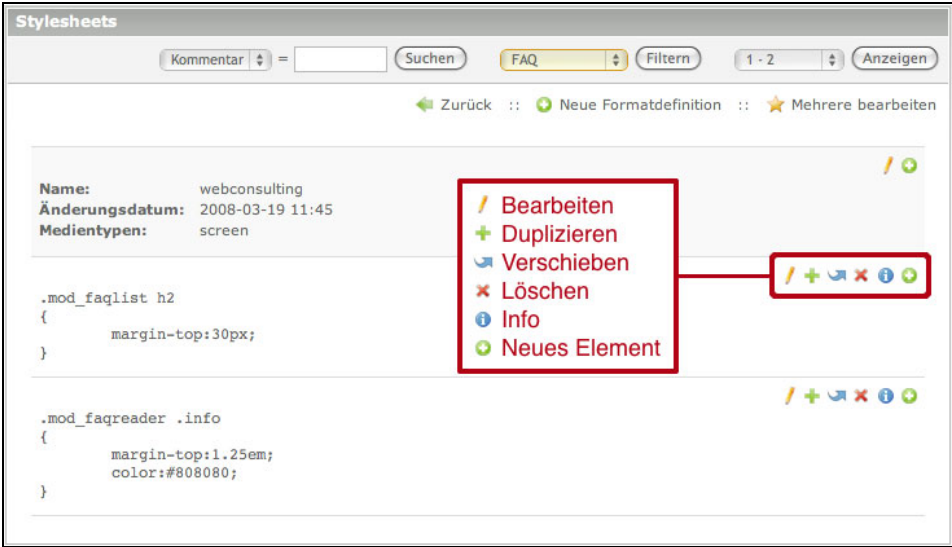

*Abbildung 3.8: Navigationssymbole im Parent View*

VERSCHIEBEN: verschiebt einen Datensatz an eine andere Position.

NEUES ELEMENT: erstellt einen neuen Datensatz nach dem aktuellen Datensatz.

EINFÜGEN: fügt einen Datensatz nach dem aktuellen Datensatz ein.

#### **Icons im Tree View**

Im Tree View (Baumansicht) gibt es noch weitere Icons, die aufgrund der hierarchischen Beziehungen der Datensätze untereinander notwendig sind. Sie brauchen beispielsweise eine Möglichkeit, beim Verschieben oder Duplizieren von Datensätzen festzulegen, ob diese nach einem Datensatz in derselben Ebene oder unterhalb eines Datensatzes in einer neuen Ebene eingefügt werden sollen (Abbildung 3.9).

| <b>Seitenstruktur</b>                |  |                                                                                                    |                                                                 |
|--------------------------------------|--|----------------------------------------------------------------------------------------------------|-----------------------------------------------------------------|
|                                      |  |                                                                                                    | O Neue Seite :: A Mehrere bearbeiten :: H Alle öffnen/schließen |
| TYPOlight webCMS<br>$\bullet$        |  |                                                                                                    |                                                                 |
| WebConsulting<br>$\Box$<br>$\bullet$ |  |                                                                                                    | /++3X08                                                         |
| Seite nicht gefunden                 |  |                                                                                                    | $+ + - -$                                                       |
| A Zugriff verweigert                 |  | <b>Bearbeiten</b><br>+ Duplizieren<br><b>Unterseiten duplizieren</b><br><b>Werschieben</b><br>$\times$ Löschen<br>$\bullet$ Info<br><b>B</b> Dahinter einfügen<br><b>Darunter einfügen</b> | $+ 1980B$                                                       |
| <b>△</b> Startseite                  |  |                                                                                                    | $1 + 3 × 000$                                                   |
| $\Box$ Unternehmen                   |  |                                                                                                    | $1 + 4 - 4 + 8$ $R$ $R$                                         |
| + A Nachrichtenarchiv                |  |                                                                                                    | <b>LUXONS</b>                                                   |
| Eventkalender<br>$+$                 |  |                                                                                                    |                                                                 |
| Portfolio<br>$+$                     |  |                                                                                                    | HUX08                                                           |
| <b>△</b> Service<br>$+$              |  |                                                                                                    | <b>++3×088</b>                                                  |
| Blog<br>$+$                          |  |                                                                                                    | <b>++3×088</b>                                                  |
| Registrieren                         |  |                                                                                                    | + + 3 × 0 8 8                                                   |
| <b>A</b> Mein Konto                  |  |                                                                                                    | $+ 1980B$                                                       |
| $\triangle$ Login                    |  |                                                                                                    | $+ 1 3 8 0 0 0$                                                 |
| & Logout                             |  |                                                                                                    | /++ J X 0 8 8                                                   |

*Abbildung 3.9: Navigationssymbole im Tree View*

UNTERSEITEN DUPLIZIEREN: dupliziert eine Seite inklusive aller Unterseiten (beim normalen Duplizieren wird nur die einzelne Seite kopiert).

DAHINTER EINFÜGEN: fügt eine Seite nach der aktuellen Seite ein.

DARUNTER EINFÜGEN: fügt eine Seite unterhalb der aktuellen Seite ein.

# **3.3.4 Das Klemmbrett**

Das Klemmbrett ist keine eigene Anwendung, die Sie irgendwo aufrufen und anschauen können. Es ist automatisch im Hintergrund aktiv und merkt sich die Datensätze, die Sie duplizieren oder verschieben möchten. Auf diese Weise ist es möglich, Datensätze auch über die Grenzen eines Elternelements hinaus zu bewegen.

Sie können sich das Klemmbrett wie die Zwischenablage auf Ihrem Rechner vorstellen, in die Sie mit  $\lceil \text{Ctrl} \rceil$   $\lceil \text{C} \rceil$  bestimmte Daten kopieren und mit  $\lceil \text{Ctrl} \rceil$   $\lceil \text{V} \rceil$  an einer anderen Stelle wieder einfügen können. In TYPOlight können Sie so z. B. Inhaltselemente von einem Artikel in einen anderen verschieben (Abbildung 3.10).

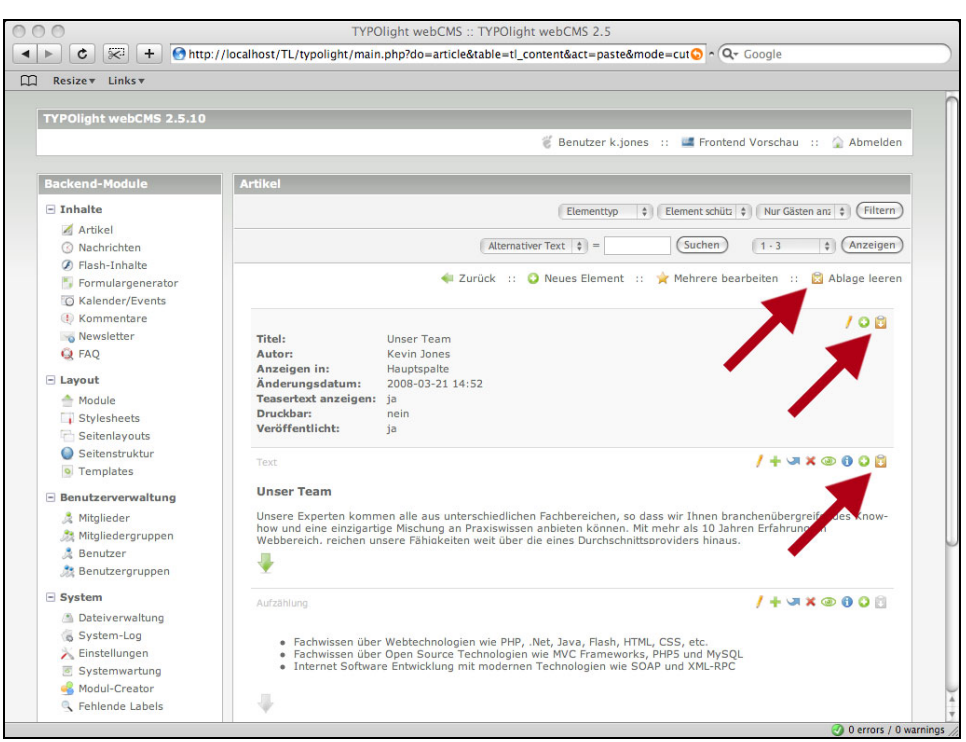

*Abbildung 3.10: Inhaltselemente mittels Klemmbrett verschieben*

# **3.3.5 Gelöschte Datensätze wiederherstellen**

Wann immer Sie einen oder mehrere Datensätze löschen, werden diese nicht sofort aus der Datenbank entfernt, sondern in einen virtuellen Papierkorb verschoben. Aus diesem Papierkorb können Sie die Daten jederzeit wieder hervorholen und an der ursprünglichen Stelle wiederherstellen.

Sie finden den Papierkorb im Navigationsbereich in der Gruppe BENUTZERFUNKTIO-NEN unter dem Punkt RÜCKGÄNGIG. Dort sehen Sie eine Liste aller gelöschten Datensätze, die Sie entweder nach dem Datum der Löschung oder dem Ursprung des Datensatzes sortieren können. Mit einem Klick auf das entsprechende Navigationssymbol können Sie einen Löschvorgang rückgängig machen (Abbildung 3.11).

# **3.4 Datensätze bearbeiten**

Das komfortable Bearbeiten von Daten zu ermöglichen ist eine der Hauptaufgaben eines Content Management Systems – zumindest sollte es so sein. Wer aber schon mal vor dem Problem stand, 25 Datensätze auf einmal ändern zu müssen, der weiß, dass viele CMS in dieser Disziplin nicht so gut abschneiden. Oft bleibt einem nur übrig, jeden Datensatz einzeln aufzurufen und zu ändern. Das kostet Zeit und Nerven.

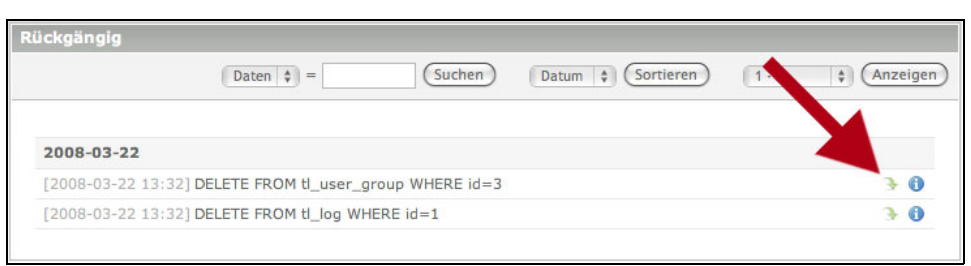

*Abbildung 3.11: Einen Löschvorgang rückgängig machen*

Natürlich würde ich Ihnen das nicht erzählen, wenn TYPOlight hier nicht mit einer gut durchdachten Lösung glänzen könnte. :-) In den folgenden Abschnitten zeige ich Ihnen, wie TYPOlight Sie beim effektiven Bearbeiten von Datensätzen unterstützt.

# **3.4.1 Dynamische Eingabemasken**

Alle Eingabemasken in TYPOlight sind dynamisch und werden in Abhängigkeit von bestimmten Parametern generiert. Die Eingabemaske für ein Textelement sieht beispielsweise anders aus als die Eingabemaske für ein Bildelement, obwohl beide Elemente in derselben Tabelle gespeichert werden. Es werden Ihnen aber immer nur die Felder angezeigt, die Sie auch tatsächlich für die Bearbeitung benötigen.

Aus diesem Grund kann es passieren, dass TYPOlight automatisch nach dem Ändern einer Auswahl in einem Drop-Down-Menü oder nach dem Anwählen einer Checkbox die Seite (oder Teile davon) neu lädt, damit Ihnen die richtige Eingabemaske angezeigt wird. Dank der Verwendung der Ajax-Technologie sind diese Ladevorgänge so kurz, dass Sie Ihren Arbeitsfluss nicht unterbrechen (Abbildung 3.12).

# **3.4.2 Optionen beim Speichern**

TYPOlight bietet Ihnen immer mehrere Schaltflächen zum Speichern Ihrer Eingaben an. Jede Schaltfläche bringt Sie nach dem Speichern an einen anderen Ort, je nachdem, was Sie als Nächstes erledigen möchten.

SPEICHERN: Beim Klick auf diese Schaltfläche werden Ihre Eingaben gespeichert, und die Eingabemaske wird neu geladen. Sie können den Datensatz weiter bearbeiten.

SPEICHERN UND SCHLIESSEN: Beim Klick auf diese Schaltfläche werden Ihre Eingaben gespeichert, und gelangen zurück zur vorherigen Seite.

SPEICHERN UND NEU: Beim Klick auf diese Schaltfläche werden Ihre Eingaben gespeichert, und ein neues Element wird erstellt. Sie gelangen direkt zur Bearbeitungsmaske des neuen Datensatzes.

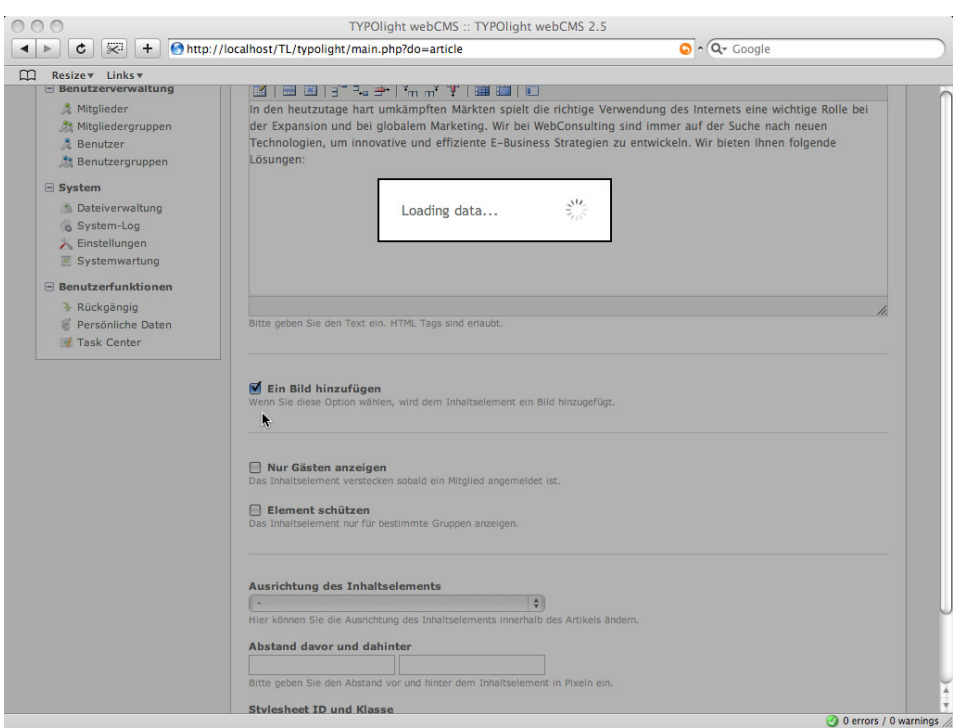

*Abbildung 3.12: Dynamisches Nachladen der Bild-Eingabefelder*

SPEICHERN UND ZURÜCK: Beim Klick auf diese Schaltfläche werden Ihre Eingaben gespeichert, und Sie werden auf die übergeordnete Seite weitergeleitet. Diese Schaltfläche steht Ihnen im Parent View zur Verfügung und bringt Sie nach der Bearbeitung eines Kindelements zurück zur Übersicht der Elternelemente.

SPEICHERN UND BEARBEITEN: Diese Schaltfläche steht Ihnen beim Erstellen neuer Elemente zur Verfügung und bringt Sie direkt zur Bearbeitungsansicht.

# **3.4.3 Mehrere Datensätze auf einmal bearbeiten**

In TYPOlight können Sie sehr komfortabel mehrere Datensätze auf einmal bearbeiten, anstatt jeden Datensatz einzeln aufrufen und ändern zu müssen. Klicken Sie dazu auf den Link MEHRERE BEARBEITEN. Wie Sie sehen, werden die Navigationssymbole automatisch durch Checkboxen ersetzt, mit denen Sie die zu bearbeitenden Datensätze auswählen können (Abbildung 3.13).

Mit einem Klick auf AUSWAHL BEARBEITEN gelangen Sie dann zu einer Seite, auf der alle Eingabefelder aufgelistet sind. Wählen Sie dort die Eingabefelder aus, die Sie bearbeiten möchten, und klicken Sie auf WEITER (Abbildung 3.14).

|                                                                | <b>Zurück</b>        |
|----------------------------------------------------------------|----------------------|
|                                                                | Alle auswählen       |
| TYPOlight webCMS<br>$\bullet$                                  |                      |
| WebConsulting<br>$\boxminus$                                   | $\qquad \qquad \Box$ |
| Seite nicht gefunden                                           | ▣                    |
| Zugriff verweigert                                             | 0                    |
| ▲ Startseite                                                   | ☑                    |
| ▲ Unternehmen<br>$+$                                           | ₫                    |
| Portfolio<br>$+$                                               | ⊻                    |
| <b>€</b> Service<br>$+$                                        | Ξ                    |
| $\bigtriangleup$ Blog<br>$\begin{array}{c} \hline \end{array}$ | Θ                    |
| Registrieren                                                   | Θ                    |
| <b>A</b> Mein Konto                                            | $\Box$               |
| Login                                                          | Θ                    |
| & Logout                                                       | ⊟                    |
|                                                                |                      |

*Abbildung 3.13: Mehrere Datensätze auswählen*

| <b>Seitenstruktur</b>                                        |          |
|--------------------------------------------------------------|----------|
|                                                              | - Zurück |
|                                                              |          |
| Alle ausgewählten Datensätze der Tabelle tigage bearbeiten   |          |
|                                                              |          |
| <b>Vorhandene Felder</b>                                     |          |
| Alle auswählen                                               |          |
| □ Übergeordnete ID                                           |          |
| □ Sortierindex                                               |          |
| Seitenname                                                   |          |
| <b>□</b> Seitenalias                                         |          |
| E-Mail-Adresse des Webseiten-Administrators                  |          |
| Seitentyp                                                    |          |
| Sprache                                                      |          |
| □ Seitentitel                                                |          |
| Beschreibung der Seite                                       |          |
| □ Zieladresse                                                |          |
| Reues Browserfenster                                         |          |
| Weiterleitungstyp                                            |          |
| □ Zu einer anderen Seite weiterleiten                        |          |
| <b>P</b> Domain Name                                         |          |
| Sprachen-Fallback                                            |          |
| Weiterleitung zu                                             |          |
| □ Seite schützen                                             |          |
| Erlaubte Mitgliedergruppen                                   |          |
| Ein Layout zuweisen                                          |          |
| Seitenlayout                                                 |          |
| Cache-Verfallszeit zuweisen                                  |          |
| □ Cache-Speicherzeit                                         |          |
| □ Zugriffsrechte zuweisen                                    |          |
| Zugriffsrechte                                               |          |
| <b>Besitzer</b>                                              |          |
| Gruppe                                                       |          |
| Eine XML-Sitemap erstellen                                   |          |
| □ Dateiname                                                  |          |
| Seite im Menü verstecken                                     |          |
| Seite nicht durchsuchen                                      |          |
| Nur Gästen anzeigen                                          |          |
| CSS-Klasse                                                   |          |
| Tabulator-Reihenfolge                                        |          |
| □ Tastaturkürzel                                             |          |
| □ Veröffentlicht                                             |          |
| Anzeigen ab                                                  |          |
| Anzeigen bis                                                 |          |
| Bitte wählen Sie die Felder aus, die Sie bearbeiten möchten. |          |
|                                                              |          |
|                                                              |          |
|                                                              |          |
| Weiter                                                       |          |

*Abbildung 3.14: Zu bearbeitende Eingabefelder auswählen*

open source library

Sie sehen jetzt die ausgewählten Eingabefelder der selektierten Datensätze und können diese bequem in einem einzigen Arbeitsschritt ändern. Auch bei der Bearbeitung mehrerer Datensätze werden Ihnen natürlich nur die Eingabefelder angezeigt, die Sie auch tatsächlich für Ihr Vorhaben benötigen (Abbildung 3.15).

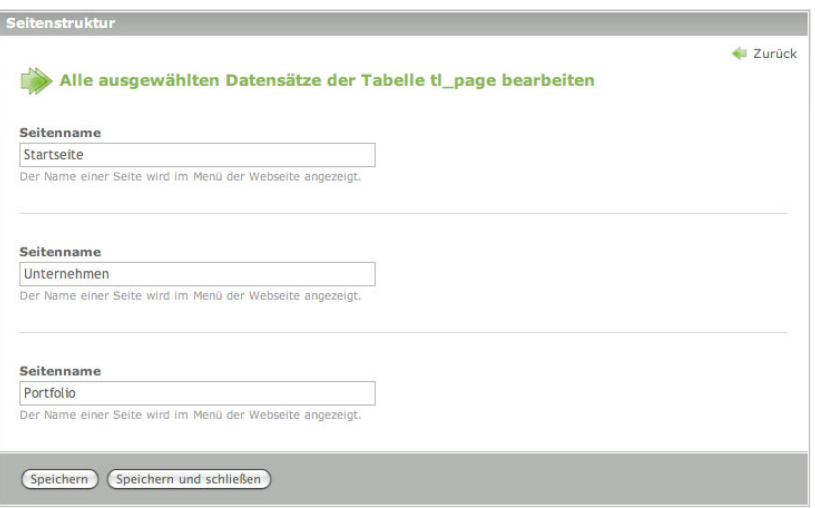

*Abbildung 3.15: Nur die ausgewählten Eingabefelder werden angezeigt*

# **3.4.4 Verschiedene Versionen eines Datensatzes**

TYPOlight legt bei jedem Speichervorgang automatisch eine neue Version des bearbeiteten Datensatzes an, so dass Sie Ihre Änderungen jederzeit rückgängig machen können. Sobald mehr als eine Version vorhanden ist, erscheint oberhalb der Eingabemaske ein Drop-Down-Menü, in dem die verschiedenen Versionen sowie deren Datum und Ersteller aufgelistet sind. Mit einem Klick auf WIEDERHERSTELLEN können Sie eine frühere Version wiederherstellen (Abbildung 3.16).

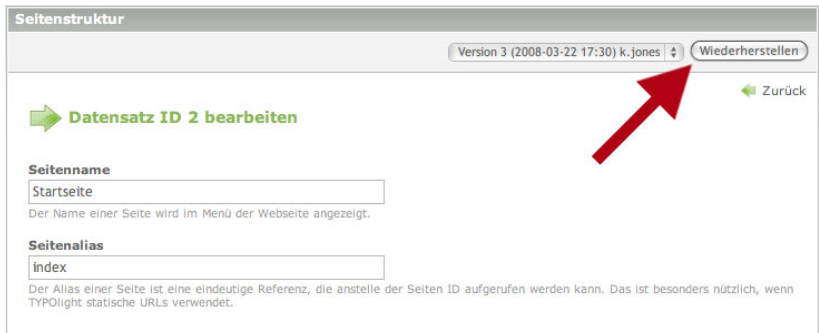

*Abbildung 3.16: Frühere Versionen eines Datensatzes wiederherstellen*

# **3.5 Das Task-Center**

Im Task-Center können Sie Aufgaben erstellen und einem bestimmten Benutzer zuweisen. Jede Aufgabe hat eine Deadline und einen Bearbeitungsstatus, so dass Sie immer verfolgen können, zu wie viel Prozent eine Aufgabe bereits erledigt ist und ob sie bis zum Tag der Fälligkeit abgeschlossen sein wird. Auf diese Weise werden Sie nicht nur an wichtige Termine erinnert, sondern können auch Arbeitsabläufe (Workflows) organisieren.

Sie finden das Task-Center in der Backend-Navigation unter den Benutzerfunktionen. Mit einem Klick auf den Link TASK CENTER gelangen Sie zu der noch leeren Übersichtsseite, auf der später alle von Ihnen erstellten oder Ihnen zugewiesenen Aufgaben gelistet und je nach Fälligkeit farblich hervorgehoben werden.

# **3.5.1 Aufgaben erstellen**

Nehmen wir an, Sie möchten, dass der Benutzer *j.wilson* einen Nachrichtenbeitrag zu den neuen Hosting-Angeboten der Firma WebConsulting schreibt. Damit Sie den Status der Aufgabe jederzeit einsehen können, beschließen Sie, zu diesem Zweck einen neuen Task zu erstellen. Mit einem Klick auf den Link NEUE AUFGABE gelangen Sie zur Eingabemaske für neue Aufgaben (Abbildung 3.17).

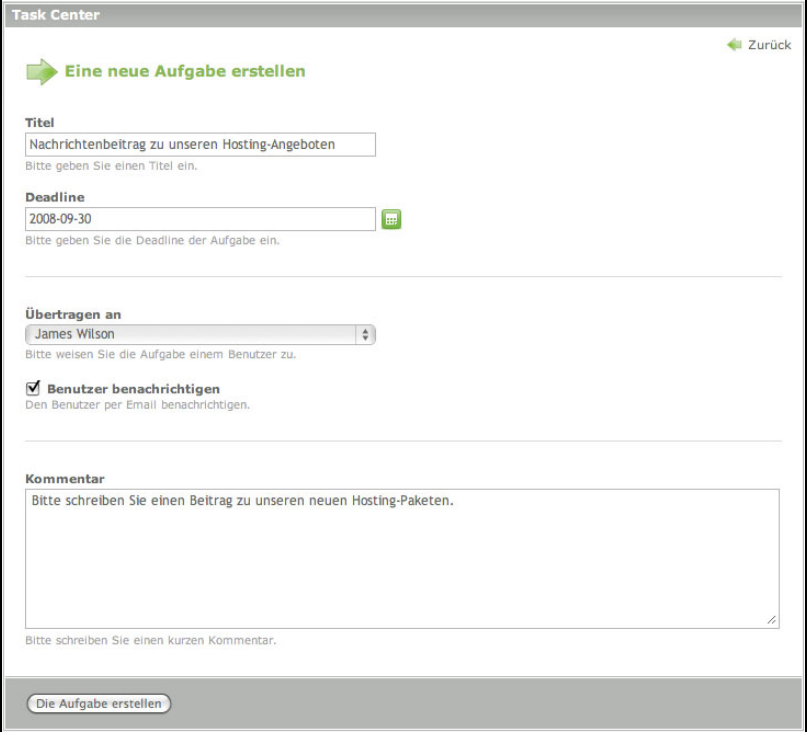

*Abbildung 3.17: Eine neue Aufgabe im Task-Center erstellen*

TITEL: Der Titel einer Aufgabe wird in der Übersicht verwendet.

DEADLINE: Geben Sie hier das Fälligkeitsdatum der Aufgabe ein.

ÜBERTRAGEN AN: Hier können Sie die Aufgabe einem Benutzer zuweisen.

BENUTZER BENACHRICHTIGEN: Wenn Sie diese Option auswählen, wird der Benutzer über die Erstellung der neuen Aufgabe per E-Mail benachrichtigt.

KOMMENTAR: Hier können Sie die Aufgabe näher beschreiben.

# **3.5.2 Aufgaben bearbeiten**

Bei seiner nächsten Anmeldung erhält der Benutzer *j.wilson* automatisch einen Hinweis, dass eine neue Aufgabe für ihn vorliegt (Abbildung 3.18).

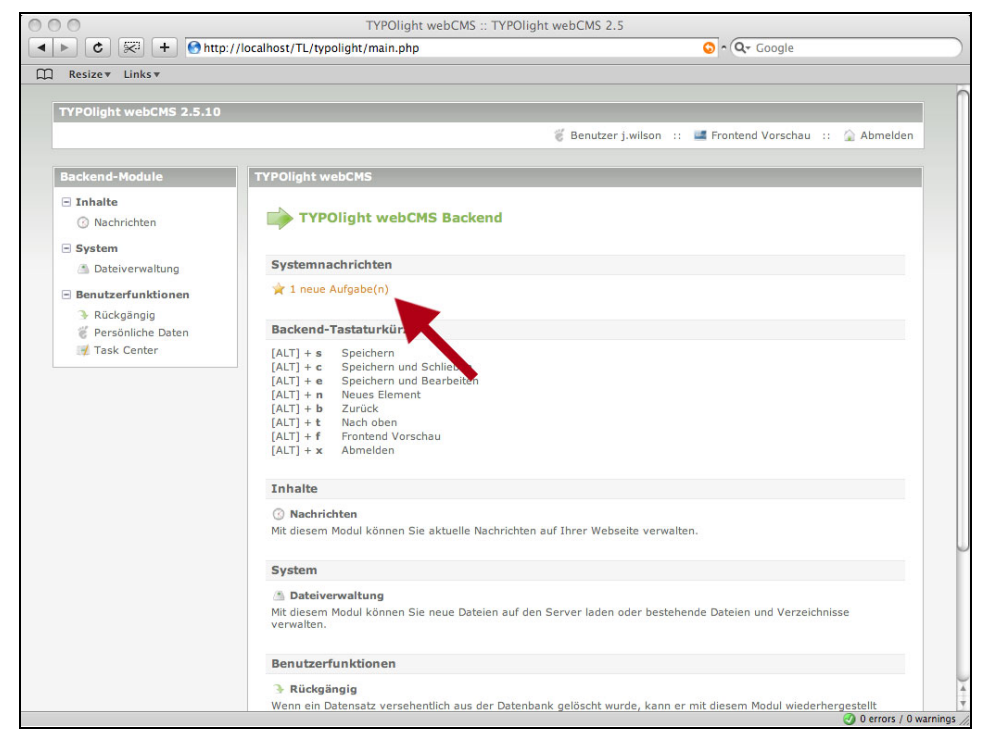

*Abbildung 3.18: Hinweis auf neue Aufgaben*

In der Aufgabenliste auf der Übersichtsseite des Task-Centers kann der Benutzer sehen, wer ihm die Aufgabe zugewiesen hat und bis wann sie zu erledigen ist. Mit einem Klick auf das entsprechende Navigationsicon kann die Aufgabe bearbeitet werden (Abbildung 3.19).

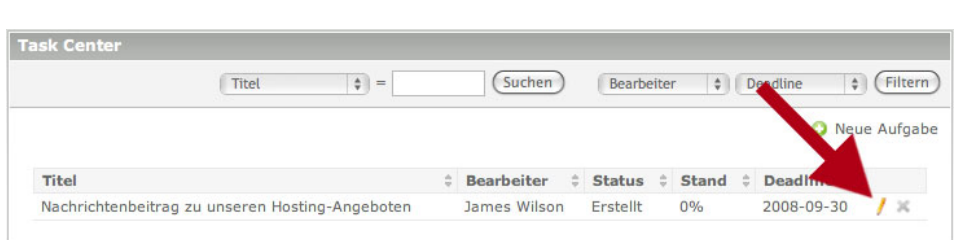

*Abbildung 3.19: Eine Aufgabe bearbeiten*

Bei der Zuweisung der Aufgabe habe ich (in diesem Fall natürlich absichtlich) übersehen, dass der Benutzer *j.wilson* gar nicht für das Nachrichtenarchiv zuständig ist. Demzufolge besteht sein einziger Arbeitsschritt darin, die Aufgabe mit einem entsprechenden Hinweis an den Ersteller zurückzugeben (Abbildung 3.20).

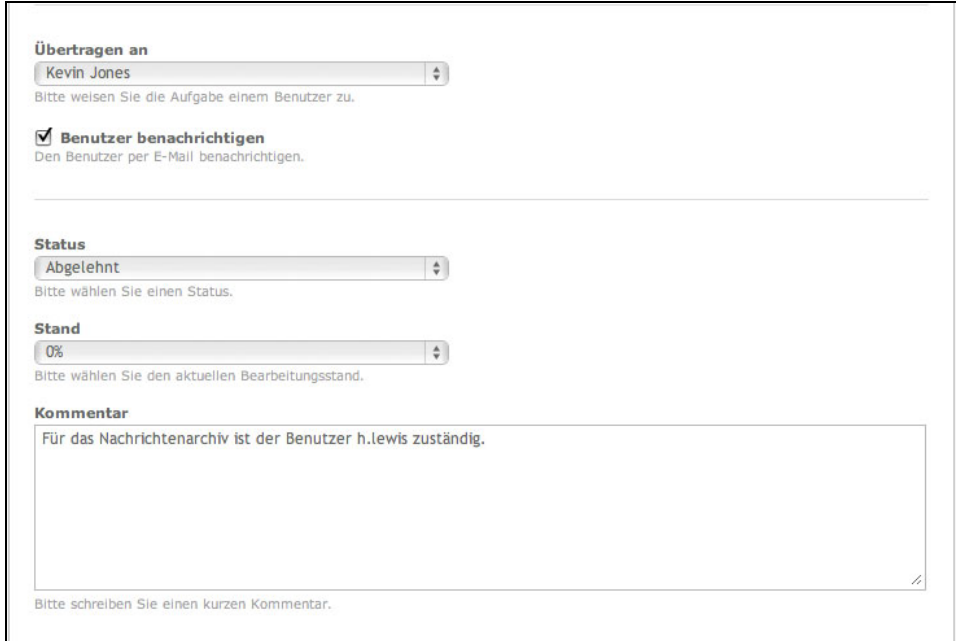

*Abbildung 3.20: Eine Aufgabe ablehnen*

ÜBERTRAGEN AN: Hier können Sie die Aufgabe an einen anderen Benutzer übertragen und so z. B. eine erledigte Aufgabe an den ursprünglichen Ersteller zurückgeben.

BENUTZER BENACHRICHTIGEN: Wenn Sie diese Option auswählen, wird der Benutzer über die Erstellung der neuen Aufgabe per E-Mail benachrichtigt.

STATUS: Hier können Sie den Status der Aufgabe auswählen.

STAND: Hier können Sie den Bearbeitungsstand in Prozent festlegen.

KOMMENTAR: Hier können Sie Ihrer Bearbeitung einen Kommentar hinzufügen.

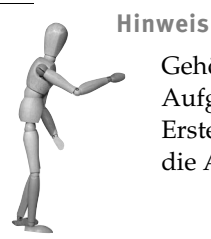

Gehörte *j.wilson* derselben Benutzergruppe wie *h.lewis* an, hätte er die Aufgabe auch direkt übertragen können, ohne den Umweg über den Ersteller *k.jones* gehen zu müssen. Da dies aber nicht der Fall ist, muss die Aufgabe erneut zugewiesen werden.

Nach korrekter Adressierung sieht der Benutzer *h.lewis* die Aufgabe nun in seinem Task-Center und kann sie schlussendlich fertigstellen (Abbildung 3.21).

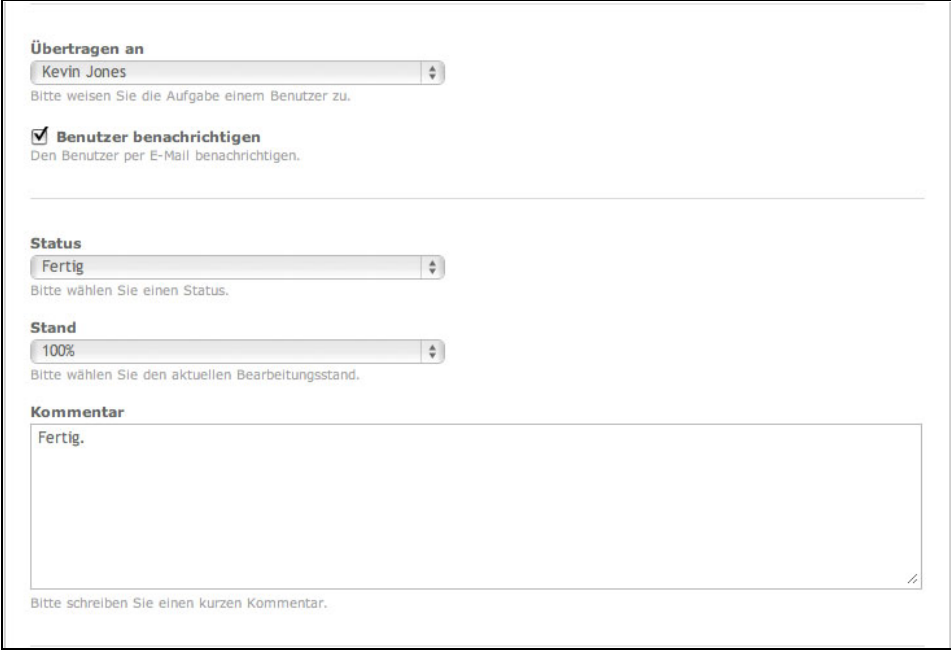

*Abbildung 3.21: Eine Aufgabe fertigstellen*

Die verschiedenen Schritte auf dem Weg von der Erstellung bis zur Fertigstellung einer Aufgabe werden in TYPOlight gespeichert und sind als Bearbeitungshistorie unterhalb der Bearbeitungsmaske einer Aufgabe verfügbar (Abbildung 3.22).

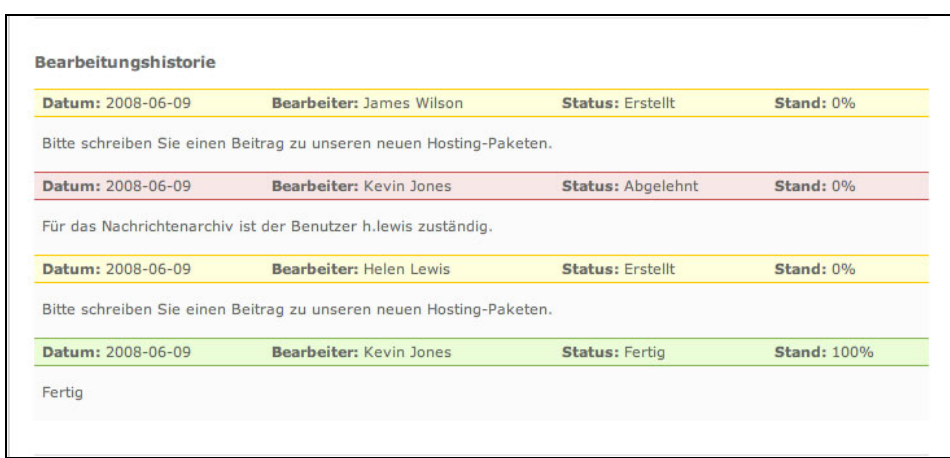

*Abbildung 3.22: Bearbeitungshistorie einer Aufgabe*

# **3.6 Backend-Einstellungen**

Das Modul *Backend-Einstellungen* ist prinzipiell ein grafisches Interface zur Bearbeitung der lokalen Konfigurationsdatei (system/config/localconfig.php). Alle Änderungen werden in dieser Datei gespeichert und können dort bei Bedarf auch manuell geändert werden (z. B. um den *Safe Mode Hack* zu aktivieren).

TITEL DER WEBSEITE: Der Titel der Webseite wird bei der Frontendausgabe im title-Tag verwendet, sofern er nicht in der Seitenstruktur überschrieben wurde.

E-MAIL-ADRESSE DES SYSTEMADMINISTRATORS: An diese Adresse werden alle Systemnachrichten geschickt, sofern sie nicht in der Seitenstruktur überschrieben wurde.

DATUMS- UND ZEITFORMAT: Alle Datums- und Zeitformate müssen wie in der PHP-Funktion date() $^2$  eingegeben werden. TYPOlight verarbeitet ausschließlich nummerische Formate, also die Buchstaben j, d, m, n, y, Y, g, G, h, H, i und s.

ZEITZONE: Die Zeitzone sollten Sie unbedingt vor dem Erstellen Ihrer Webseite einstellen, da TYPOlight alle Zeitangaben als Unix-Zeitstempel<sup>3</sup> speichert und PHP diese Zeitstempel bei einer Änderung der Zeitzone nicht automatisch anpasst.

RELATIVER PFAD ZUM TYPOLIGHT-VERZEICHNIS: Der relative Pfad zum TYPOlight-Verzeichnis wird benötigt, wenn TYPOlight in einem Unterordner installiert ist. In der Regel wird der relative Pfad beim Aufruf des TYPOlight Install-Tools automatisch gesetzt. Sollte das nicht der Fall sein, können Sie ihn hier korrigieren.

*<sup>2</sup> http://www.php.net/date*

*<sup>3</sup> http://www.php.net/time*

ZEICHENSATZ: TYPOlight verwendet den Zeichensatz UTF-8, damit Sonderzeichen wie z. B. Umlaute korrekt dargestellt werden. Wenn Sie einen anderen Zeichensatz verwenden möchten (nicht empfohlen), können Sie ihn hier ändern. Denken Sie in diesem Fall daran, auch den Zeichensatz der Datenbank anzupassen.

URL-SUFFIX: Das URL-Suffix ist eine Dateiendung, die an die URL angehängt wird, um statische Dokumente zu simulieren (z. B. .html).

HASHWERT FÜR VERSCHLÜSSELUNG: Bei diesem Wert handelt es sich um den Encryption-Key, den Sie bei der Installation mit dem TYPOlight Install-Tool erstellt haben.

EIGENE LAYOUTBEREICHE: Standardmäßig gibt es in TYPOlight die Layoutbereiche *header*, *left*, *main*, *right* und *footer*. Wenn Sie zusätzlich eigene Layoutbereiche nutzen möchten, können Sie hier eine durch Kommata getrennte Liste eigener Namen eingeben. Was Layoutbereiche sind, erfahren Sie im Abschnitt 4.3.3, *Eigene Layoutbereiche*.

MAXIMALE FRONTEND-BILDBREITE: Hier können Sie festlegen, wie breit Bilder und andere Medien im Frontend maximal sein dürfen. Bei einer Überschreitung dieses Wertes wird das entsprechende Bild automatisch verkleinert.

DATENSÄTZE PRO SEITE: Im Abschnitt 3.3, *Datensätze auflisten*, haben Sie gelernt, dass TYPOlight die Anzahl der Datensätze pro Seite standardmäßig auf 30 begrenzt. Diesen Wert können Sie hier beliebig anpassen.

URLS UMSCHREIBEN: Mit dieser Option können Sie TYPOlight dazu veranlassen, statische URLs ohne die Referenz auf die PHP-Datei index.php zu simulieren. Standardmäßig erzeugt TYPOlight URLs im Format index.php/seite.html. Wenn Sie auf Ihrem Server das Apache-Modul *mod\_rewrite*4 nutzen dürfen, können Sie in Verbindung mit dieser Option stattdessen URLs im Format seite.html verwenden.

KEINE SEITEN-ALIASE VERWENDEN: Speziell Microsoft IIS-Server tun sich mit dem TYPOlight URL-Format ein bisschen schwer, weil sie den URL-Bestandteil index.php fälschlicherweise als Ordner interpretieren, den es natürlich gar nicht gibt. In so einem Fall schafft diese Option Abhilfe und veranlasst TYPOlight dazu, normale URLs im Format index.php?id=12 zu generieren.

FEHLER ANZEIGEN: Diese Option kann sehr hilfreich sein, solange Sie an Ihrer Webseite arbeiten oder neue Module entwickeln. Im Live-Betrieb sollten Sie die Fehleranzeige aber unbedingt deaktivieren, damit keine Informationen über Ihren Server preisgegeben werden. Ihre Besucher sehen im Fehlerfall dann einen neutralen Hinweis anstelle der ausführlichen Fehlermeldung.

DEBUGMODUS: Wenn Sie diese Option auswählen, werden bestimmte Laufzeitinformationen wie z.B. Datenbankabfragen auf dem Bildschirm ausgegeben.

REFERER-PRÜFUNG DEAKTIVIEREN: Wie schon im Abschnitt 2.7, *Fehlermeldungen bei der Installation*, erwähnt, prüft TYPOlight beim Verarbeiten von Formulardaten automatisch, von welcher URL eine Anfrage abgesendet wurde. Handelt es sich bei dieser

*<sup>4</sup> http://www.modrewrite.de*

Absenderadresse nicht um dieselbe URL, unter der auch TYPOlight läuft, bricht TYPOlight die Verarbeitung aus Sicherheitsgründen ab. Sie können dieses Feature hier deaktivieren, wovon ich Ihnen aber dringend abrate, da sonst Hacker oder Spammer Ihre TYPOlight-Installation »fernsteuern« können.

GZIP-KOMPRESSION AKTIVIEREN: Wenn Sie diese Option auswählen und das entsprechende Modul auf Ihrem Server installiert ist, werden die TYPOlight-Seiten komprimiert an den Browser geschickt.

EDITIERBARE DATEIEN: Der TYPOlight-Dateimanager verfügt über einen Editor, mit dem Sie Dateien direkt auf dem Server bearbeiten können. Hier legen Sie fest, für welche Dateitypen das möglich sein soll.

UNTERSTÜTZTE BILDFORMATE: Hier legen Sie fest, welche Dateitypen TYPOlight als Bilder interpretieren und mit der *GD Library*5 verarbeiten soll.

ERLAUBTE DATEIENDUNGEN FÜR DOWNLOADS: Hier können Sie festlegen, welche Dateitypen von Ihrem Server heruntergeladen werden dürfen.

ERLAUBTE DATEIENDUNGEN FÜR UPLOADS: Hier können Sie festlegen, welche Dateitypen auf Ihren Server übertragen werden dürfen.

ERLAUBTE HTML TAGS: Standardmäßig erlaubt TYPOlight keine HTML-Tags in Formularen und entfernt diese beim Speichern automatisch. Für bestimmte Eingabefelder, bei denen die Nutzung von HTML erwünscht ist, können Sie hier eine Liste erlaubter HTML-Tags festlegen.

SUCHMASCHINE AKTIVIEREN: Wenn Sie diese Option auswählen, indiziert TYPOlight Ihre fertigen Seiten und erstellt daraus einen Suchindex. Mit dem Frontend-Modul Suchmaschine können Sie diesen Index dann durchsuchen.

GESCHÜTZTE SEITEN INDIZIEREN: Wählen Sie diese Option, um auch geschützte Seiten für die Suche zu indizieren. Nutzen Sie dieses Feature mit Bedacht und achten Sie darauf, personalisierte Seiten grundsätzlich von der Suche auszuschließen.

SMTP FÜR DEN MAILVERSAND VERWENDEN: standardmäßig verwendet TYPOlight die PHP-Funktion mail() für den Versand von E-Mails. Alternativ dazu können Sie hier die Zugangsdaten für einen SMTP-Server eingeben.

FTP FÜR DATEIZUGRIFF VERWENDEN: Hinter dieser Option verbirgt sich der *Safe Mode Hack*, den Sie im Abschnitt 2.4.3, *Der Safe Mode Hack*, kennen gelernt haben.

FILES-VERZEICHNIS: Hier legen Sie fest, in welchem Ordner von Benutzern hochgeladene Dateien verwaltet werden. Das Standard-Verzeichnis ist tl\_files.

MAXIMALE UPLOAD-DATEIGRÖSSE: Hier können Sie festlegen, wie groß eine mit dem Dateimanager auf Ihren Server übertragene Datei maximal sein darf. Die Eingabe erfolgt in Bytes  $(1 \text{ MB} = 1024 \text{ KB} = 1024000 \text{ Bytes}).$ 

*<sup>5</sup> http://de.wikipedia.org/wiki/GD\_Library*

MAXIMALE BILDBREITE: Beim Upload von Bildern prüft der Dateimanager automatisch deren Breite und vergleicht diese Werte mit Ihren hier festgelegten Vorgaben. Überschreitet ein Bild die maximale Breite, wird es automatisch verkleinert.

MAXIMALE BILDHÖHE: Beim Upload von Bildern prüft der Dateimanager automatisch deren Höhe und vergleicht diese Werte mit Ihren hier festgelegten Vorgaben. Überschreitet ein Bild die maximale Höhe, wird es automatisch verkleinert.

QUALITÄT DER VORSCHAUBILDER: TYPOlight erstellt automatisch Thumbnails Ihrer Bilder mit Hilfe der *GD Library*<sup>6</sup> . Bei JPEG-Bildern haben Sie die Möglichkeit, die Qualität dieser Thumbnails in Prozent vorzugeben.

SIMULTANE DATEI-UPLOADS: Mit dem TYPOlight-Dateimanager können Sie mehrere Dateien auf einmal auf den Server übertragen. Hier können Sie festlegen, wie viele Upload-Felder im Backend angezeigt werden.

BACKEND-MOTIV: Hier können Sie das Backend-Theme ändern. Alternative Backend-Themes finden Sie im TYPOlight-Wiki $^7$ .

INAKTIVE BACKEND-MODULE: Hier können Sie nicht benötigte Backend-Module deaktivieren, um ein bisschen Performance zu gewinnen. Inaktive Module werden beim Ladevorgang des Systems nicht berücksichtigt.

ELEMENTE NICHT VERKÜRZEN: Im Parent View stellt TYPOlight die Elemente aus Gründen der Übersichtlichkeit verkürzt dar, wobei einzelne Elemente über ein Navigationsicon bei Bedarf ausgeklappt werden können (Abbildung 3.23). Wählen Sie diese Option, um das Feature komplett abzuschalten.

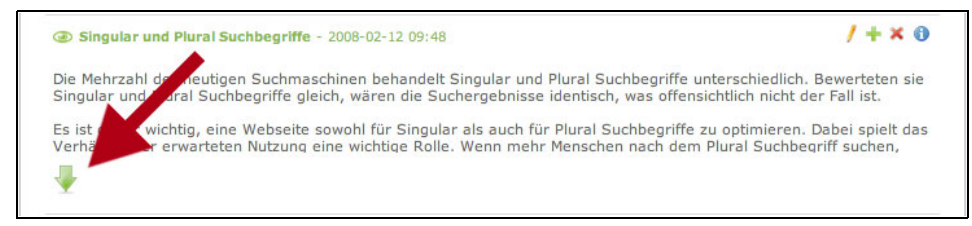

#### *Abbildung 3.23: Verkürzte Elemente ausklappen*

NEUE ZEILEN MITTELS ABSÄTZEN ERSTELLEN: Hier legen Sie fest, ob der Rich Text Editor neue Zeilen mittels Absatz (<p></p>) oder Zeilenumbruch (<br />>/>>) erstellt.

SPEICHERZEIT FÜR UNDO-SCHRITTE: Im Abschnitt 3.3.5, *Gelöschte Datensätze wiederherstellen*, haben Sie gelernt, dass gelöschte Datensätze in einen virtuellen Papierkorb verschoben werden. Hier können Sie festlegen, wie lange die Daten in diesem Papierkorb gespeichert werden. Die Eingabe erfolgt in Sekunden.

*<sup>6</sup> http://www.php.net/gd*

*<sup>7</sup> http://www.typolight.org/wiki/extensions:extensions#backend-themes*

SPEICHERZEIT FÜR VERSIONEN: Im Abschnitt 3.4.4, *Verschiedene Versionen eines Datensatzes*, haben Sie gelernt, dass TYPOlight bei jedem Speichervorgang eine neue Version eines Datensatzes anlegt. Hier können Sie festlegen, wie lange diese Versionen in der Datenbank gespeichert werden. Die Eingabe erfolgt in Sekunden.

SPEICHERZEIT FÜR LOG-EINTRÄGE: Hier können Sie festlegen, wie lange Einträge im TYPOlight System-Log gespeichert werden. Die Eingabe erfolgt in Sekunden.

VERFALLSZEIT EINER SESSION: Hier können Sie festlegen, nach wie viel Sekunden Inaktivität eine Benutzersitzung verfällt. Ist eine Sitzung abgelaufen, muss sich der Benutzer erneut am Backend bzw. Frontend anmelden.

WARTEZEIT BEI GESPERRTEM KONTO: Im Abschnitt 3.1, *Aufruf des Backends*, haben Sie gelernt, dass die Backend-Anmeldung mit einem Zeitverzögerungsmechanismus gegen Brute-Force-Attacken geschützt ist. Hier können Sie festlegen, wie lange ein Konto gesperrt bleibt, nachdem mehr als dreimal hintereinander ein falsches Passwort eingegeben wurde. Die Eingabe erfolgt in Sekunden.

STANDARDBENUTZER: Hier können Sie festlegen, welchem Benutzer standardmäßig die Seiten gehören, für die keine Zugriffsrechte definiert wurden. Weiter Informationen dazu finden Sie im Abschnitt 4.4, *Seiten verwalten*.

STANDARDGRUPPE: Hier können Sie festlegen, welcher Gruppe standardmäßig die Seiten gehören, für die keine Zugriffsrechte definiert wurden. Weitere Informationen dazu finden Sie im Abschnitt 4.4, *Seiten verwalten*.

STANDARDZUGRIFFSRECHTE: Hier können Sie festlegen, welche Zugriffsrechte standardmäßig für die Seiten gelten, für die keine speziellen Zugriffsrechte definiert wurden. Weitere Informationen dazu finden Sie im Abschnitt 4.4, *Seiten verwalten*.